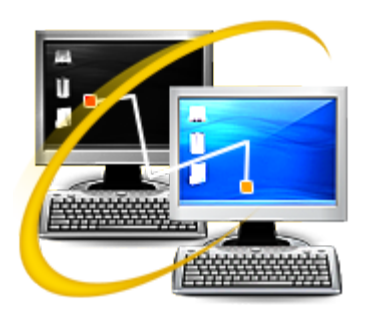

**Stellar Phoenix**

**Active Directory Repair 2.0**

**Installation Guide**

### **Overview**

#### **What is Active Directory?**

Active Directory (AD) is a directory service for Windows domain networks. Its a part of most Windows Server operating systems.

Every Active Directory has a domain controller. An AD domain controller authenticates and authorizes all users and computers in a Windows domain network. It assigns and enforces security policies for all computers and installs or updates software. For example, when a user logs into a computer that is part of a Windows domain, Active Directory checks the submitted password and determines whether the user is a system administrator or normal user.

Active Directory is a special-purpose database - it is not a registry replacement. Active Directory data is hierarchical, replicable, and extensible. Typical examples of data stored in directory include printer queue data, user contact data, and network/computer configuration data. Active Directory database consists of objects and attributes. Objects and attribute definitions are stored in the Active Directory schema.

#### **Why do you need Stellar Phoenix Active Directory Repair?**

Now, in case you have a corrupt or damaged active directory database file, Active directory will not work properly. You will lose all the configuration data as well as user rights and attribute definition data. In such scenario, you can use **Stellar Phoenix Active Directory Repair** software to repair the damaged active directory database file. After repairing, you will get the same rights and properties as they were before. You will be able to recover users, groups, computers and their properties. You will also be able to recover other objects such as InetOrgPerson, MsMq, Printer, Contact and so on.

#### **Key Features of Stellar Phoenix Active Directory Repair software**

- Support added for Windows Server 2012. **New**
- Added a Joined Computer feature to manually add a computer to the Active Directory. **New**
- Recovers Users and their property.
- Recovers Groups and their property.
- Recovers Computers their property.
- Recovers other objects of Active Directory like InetOrgPerson, MsMq, Printer, Contact and so on.

# **Order & Register**

### **How to order Stellar Phoenix Active Directory Repair?**

You can purchase **Stellar Phoenix Active Directory Repair** software online. For pricing details and to place an order, click [here.](http://www.stellarinfo.com/windows-tools/active-directory-repair/buy-now.php)

To know more about the software, click [here.](http://www.stellarinfo.com/windows-tools/active-directory-repair.php)

Alternatively, if you have already downloaded and installed the demo version of the software, then you can follow the below mentioned steps:

- 1. Run **Stellar Phoenix Active Directory Repair** software.
- 2. Click **Cancel**.
- 3. From **Help** menu, click **Purchase** option.

You will be directed online from where you can purchase **Stellar Phoenix Active Directory Repair** software.

### **How to register your copy of Stellar Phoenix Active Directory Repair software?**

You can register **Stellar Phoenix Active Directory Repair** software in the following two ways:

- 1. When you have an activation key
- 2. When you do not have an activation key.

To register Stellar Phoenix Active Directory Repair software when you have an activation code:

- 1. Run **Stellar Phoenix Active Directory Repair** software.
- 2. Click **Cancel**.
- 3. In **Tools** menu, click **Register** option.
- 4. In **Stellar Phoenix Active Directory Repair Registration Option** dialog box, select '**I have the registration key**' radio option.
- 5. In next dialog box, enter **User Name** and **Activation** code.
- 6. Click **OK**.

⊕

**Tip**: *You will receive your activation code for registering the software through email once your order is confirmed.*

To register Stellar Phoenix Active Directory Repair software when you do not have an activation code:

- 1. Run **Stellar Phoenix Active Directory Repair** software.
- 2. Click **Cancel**.
- 3. In **Tools** menu, click **Register** option.
- 4. In **Stellar Phoenix Active Directory Repair Registration Option** dialog box, select '**I do not have the registration key**' radio option.
- 5. Click **OK** and you will be directed online from where you can purchase **Stellar Phoenix Active Directory Repair** software.
- 6. Once you buy the software, follow the steps from the above section to register the software.

⊕

**Tip**: *All manual registration requests take maximum of one business day for completion.*

### **Installation Procedure**

Before installing the software, please ensure that your system meets the minimum system requirements.

**Minimum System Requirements:**

- **Processor : Pentium Processors**
- **RAM : 512 MB minimum**
- **Hard Disk : 50 MB**
- **Operating Systems : Windows Server 2012 / 2008 / 2003**

To install Stellar Phoenix Active Directory Repair software, follow the steps given below:

- 1. Double-click **StellarPhoenixActiveDirectoryRepair.exe** setup file to run the setup wizard. **Setup - Stellar Phoenix Active Directory Repair** dialog box is displayed.
- 2. Click **Next** to proceed. **License Agreement** dialog box is displayed.
- 3. Select **I accept the agreement** option from the **License Agreement** dialog box. Click **Next**. **Select Destination Location** dialog box is displayed.
- 4. Specify a destination in the text box or click **Browse** to select a destination. Click **Next**. **Select Start Menu folder** dialog box is displayed.
- 5. Specify a destination in the text box or click **Browse** to select a destination. Click **Next**. **Select Additional Tasks** dialog box is displayed.
- 6. Select the required check boxes for creating desktop icon and quick launch icon of the software. Click **Next**.
- 7. In the **Ready to Install** dialog box, verify the settings. Click **Back** to make any changes, or click **Install** to install the software.
- 8. After successful installation of the software, the "**Completing the Stellar Phoenix Active Directory Repair Setup Wizard"** screen opens. Click **Finish**.

# **Launching the Software**

To launch Stellar Phoenix Active Directory Repair, use any one of the following methods:

Click **Start -> Programs -> Stellar Phoenix Active Directory Repair -> Stellar Phoenix Active Directory Repair**.

**Or**,

Click **Stellar Phoenix Active Directory Repair** desktop icon.

**Or**,

Click **Stellar Phoenix Active Directory Repair** in **Quick Launch** tool bar.

## **Updating the Software**

Stellar Phoenix Update Wizard keeps your copy up-to-date. The wizard runs the update process and automatically checks for updates. You need an active internet connection to check for updates using Update option of the application. Using Update option, you can check for both, latest minor and major versions available online. You can easily download minor versions using the update wizard. However, you need to purchase any major version updates whenever they are available.

To start Stellar Phoenix Update Wizard:

- 1. Run **Stellar Phoenix Active Directory Repair** software.
- 2. Click **Cancel**.
- 3. In next screen, from **Tools** menu, click on **Update** option.
- 4. '**Stellar Phoenix Update Wizard**' window pops up. Click **Next** to proceed.
- 5. The wizard will start searching for the latest updates and if it finds any new version, a window will pop up indicating the availability an update.
- 6. Click **Next** and the software will start downloading update files from the server. When the process is complete, the software will updated to the latest version.

### Live Update may not happen due to following reasons:

- Internet connection failure
- Unable to download configuration files
- Unable to locate updated files or version
- Unable to locate executable file

⊕

**Tip:** *You need to purchase the major version updates of the software, whenever they are available.*

## **Stellar Support**

Our Technical Support professionals will provide solutions for all your queries related to Stellar Products.

To know more about the product, visit<http://www.stellarinfo.com/windows-tools/active-directory-repair.php> You can either **Call Us** or **Go Online** to our support section at<http://stellarinfo.com/support/> For price details and to place an order, click [http://www.stellarinfo.com/windows-tools/active-directory](http://www.stellarinfo.com/windows-tools/active-directory-repair/buy-now.php)[repair/buy-now.php](http://www.stellarinfo.com/windows-tools/active-directory-repair/buy-now.php) **Chat Live** with an **Online technician** at<http://stellarinfo.com/support/>

Search in our extensive **Knowledge Base** at<http://www.stellarinfo.com/support/kb/> **Submit enquiry** at<http://www.stellarinfo.com/support/enquiry.php> **E-mail to Stellar Support** at **support@stellarinfo.com** 

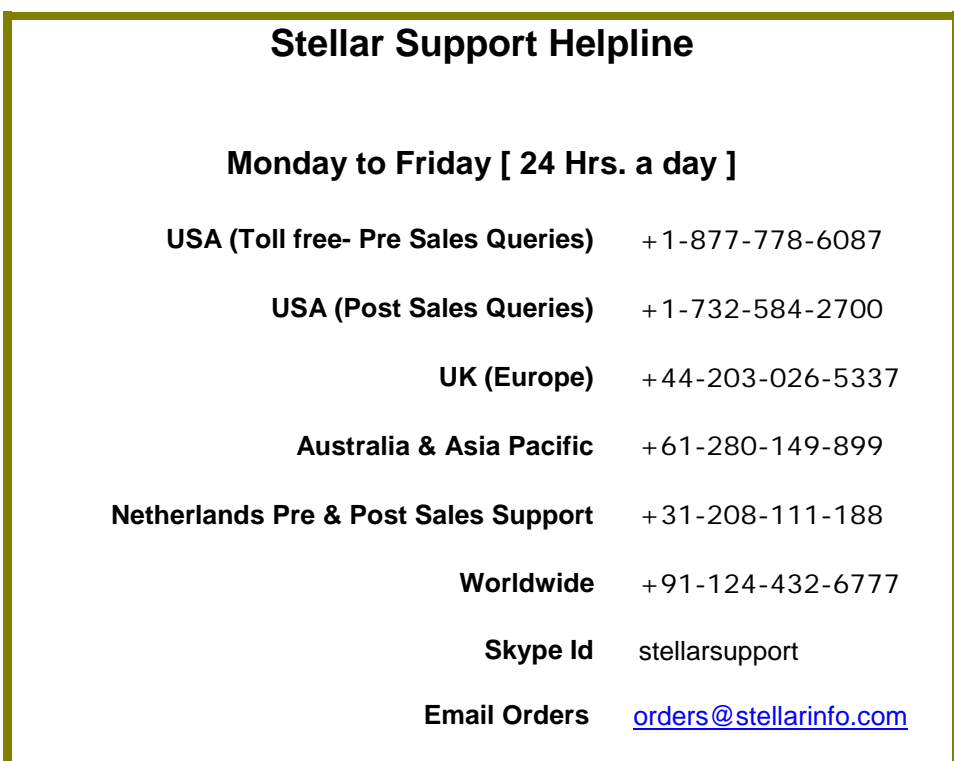